# IVCCD Self-Service Password Reset/Account Recovery Guide

## **Contents**

### Self-Service Password Reset/Account Recovery Self-Service Password Reset .................................................................................................... 1 Self-Service Account Recovery ................................................................................................. 6

Note: Your account must already be set up for self-service – see the IVCCD Self-Service Password Reset Enrollment Guide

Note: For both the password reset and the account recovery process, you must use two contact methods to verify your identity

#### Self-Service Password Reset

Note: The reset process can be used to change your password and/or to reset your password when you have forgotten it

- In your web browser open the following link: https://passwordreset.iavalley.edu
- Click the Enter Password Reset Site link
- **Enter your Iowa Valley email address (example: test.testerson@iavalley.edu)**
- **•** Enter the characters displayed in the security captcha
- Click Next

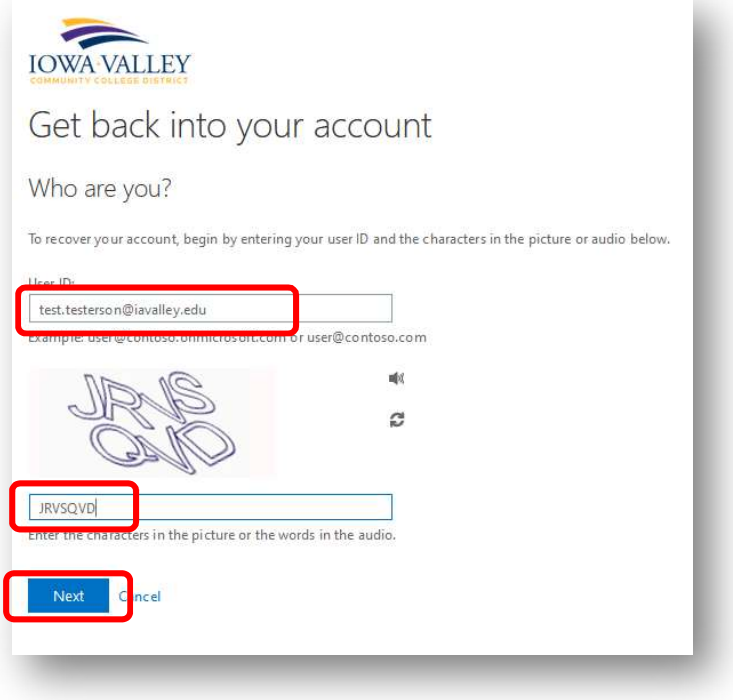

- Select I forgot my password
- Click Next

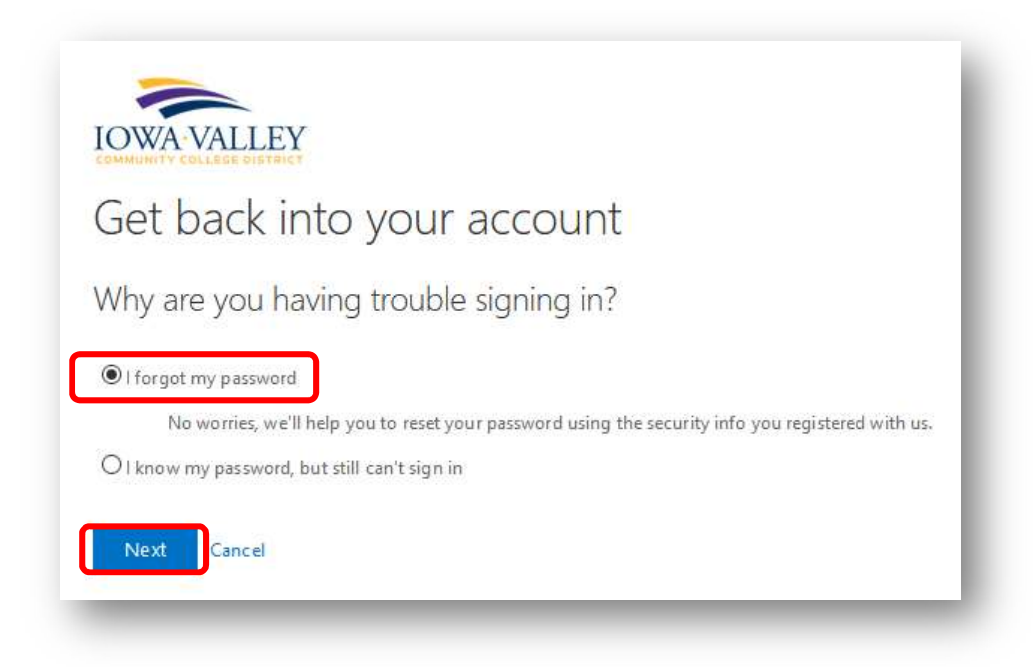

- Select one of the available contact methods
- In this example the Authenticator App method is used
- Click Send Notification

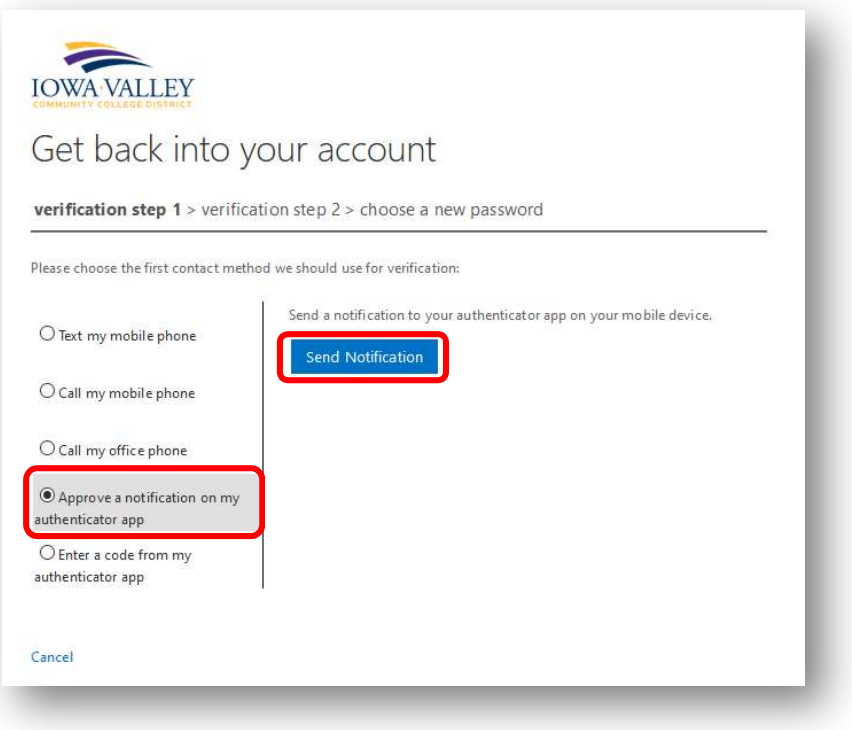

Within the Microsoft Authenticator App on your Smartphone, click the Approve button

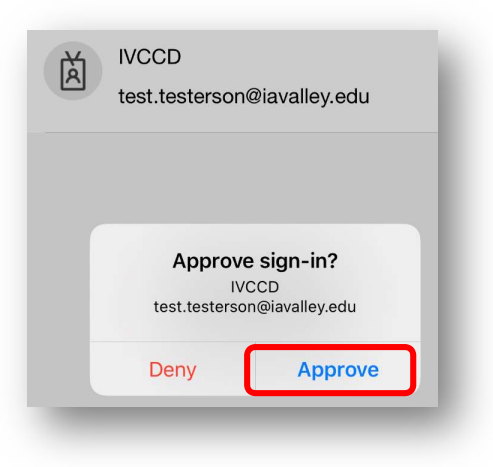

- Select a second contact method from the available options
- In this example the Text my Mobile Phone method is used
- Enter your full mobile number
- Click Text

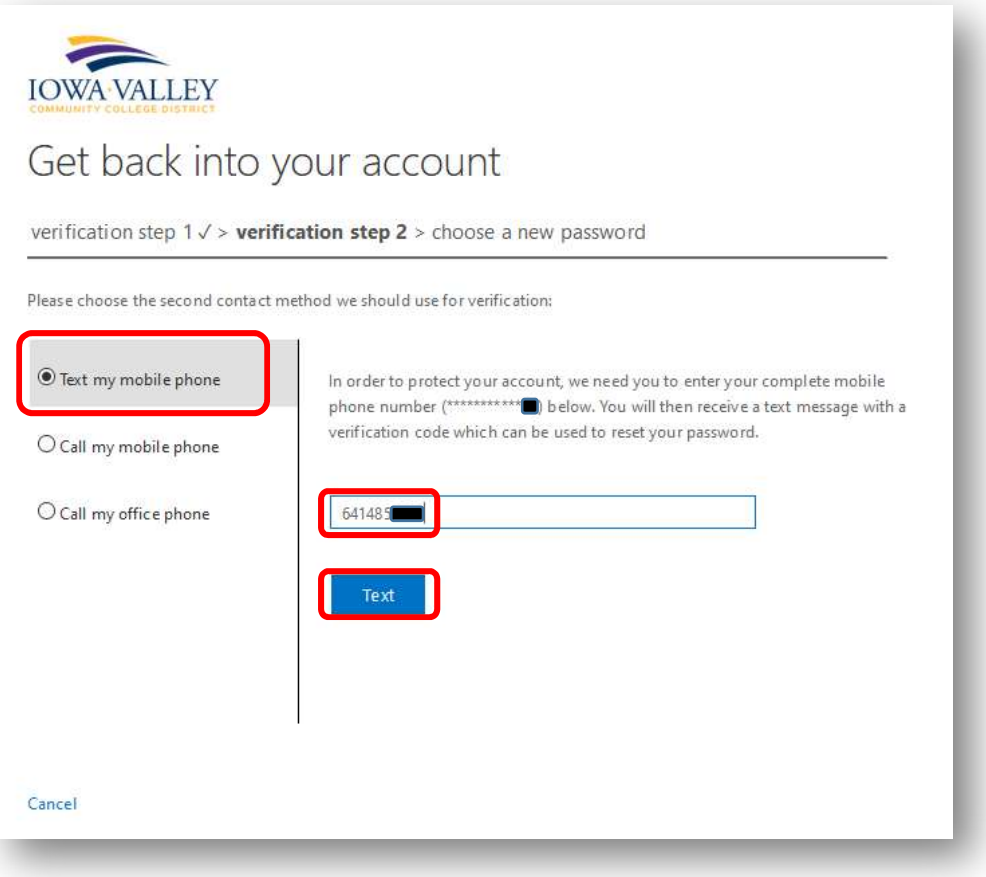

- A six digit code will be sent to your mobile phone
- Enter the code and click Next

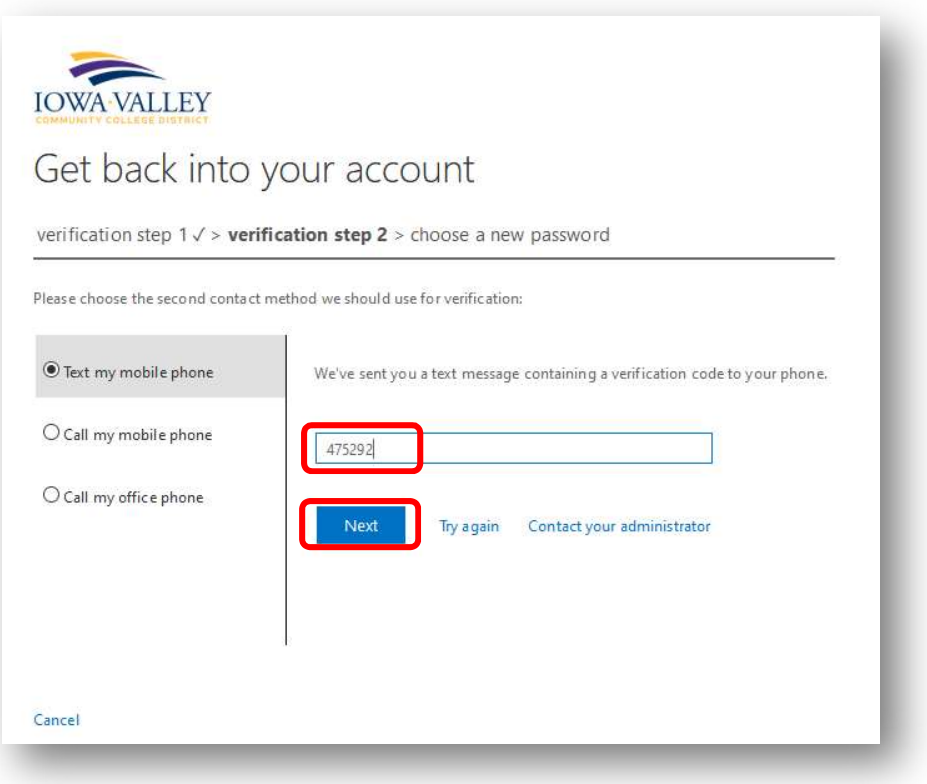

- Enter your new password and confirm it
	- o Password complexity requirements:
		- Must be at least ten (10) characters in length (the longer the better)
		- **Must contain characters from three of the following four categories:** 
			- English uppercase characters (A through Z)
			- **•** English lowercase characters (a through z)
			- Numeric characters (0 through 9)
			- Special/non-alphabetic, non-numeric characters (!, #, %, space character, etc.)
		- **Must not contain significant portions of your user name (first or last)**
		- **Must not be the same as any of your previous ten (10) passwords**
		- **Must be changed only once within a 24 hour period (you can only change your** password once per day)
		- **Must be changed at least once every 180 days (sooner if there is a concern that** your password has been compromised)
	- $\circ$  Your password will also be checked against Microsoft's banned password list. This helps to ensure the password is not easily guessable and/or being used by hackers. When attacking systems, hackers use lists of common and or compromised passwords.

**•** Click Finish

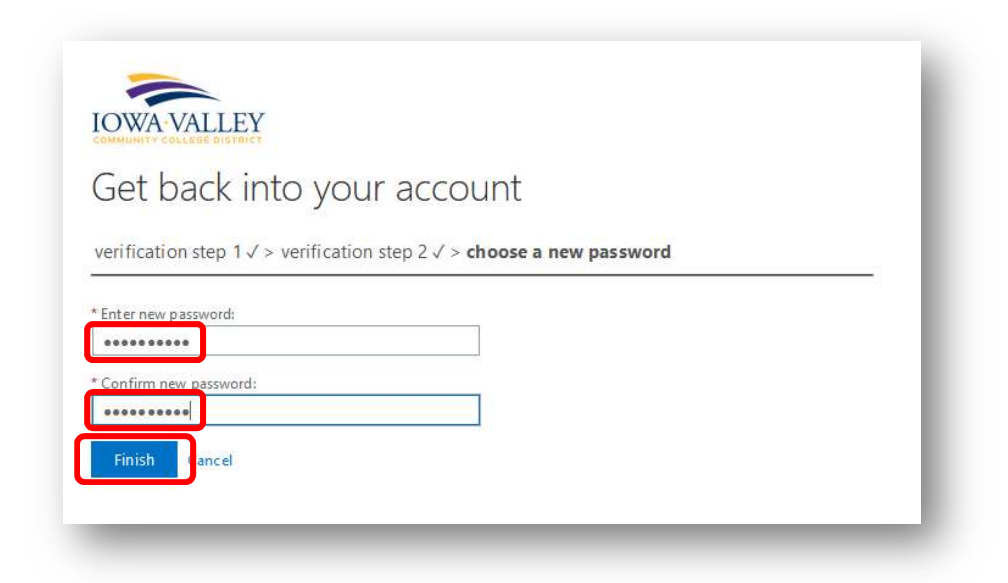

You should receive a notice that your password was successfully rest

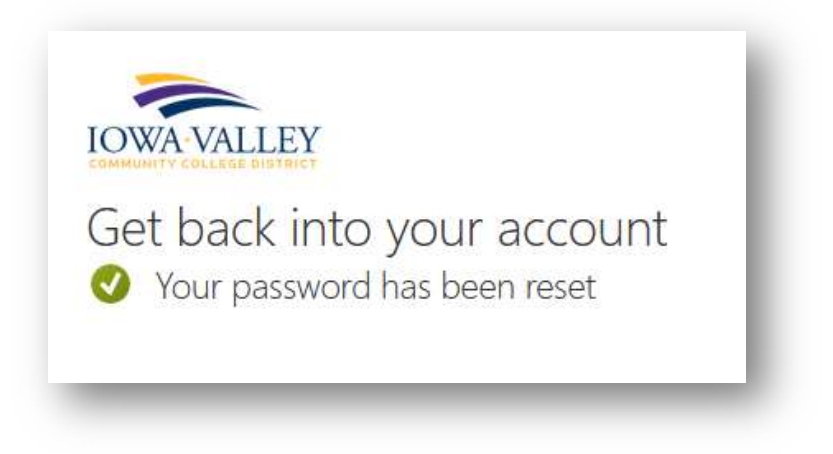

### Self-Service Account Recovery

Note: The account recovery process can be used to unlock your account (example you have entered the incorrect password too many times)

- In your web browser open the following link: https://aka.ms/sspr
- **Enter your Iowa Valley email address (example: test.testerson@iavalley.edu)**
- Enter the characters displayed in the security captcha
- Click Next

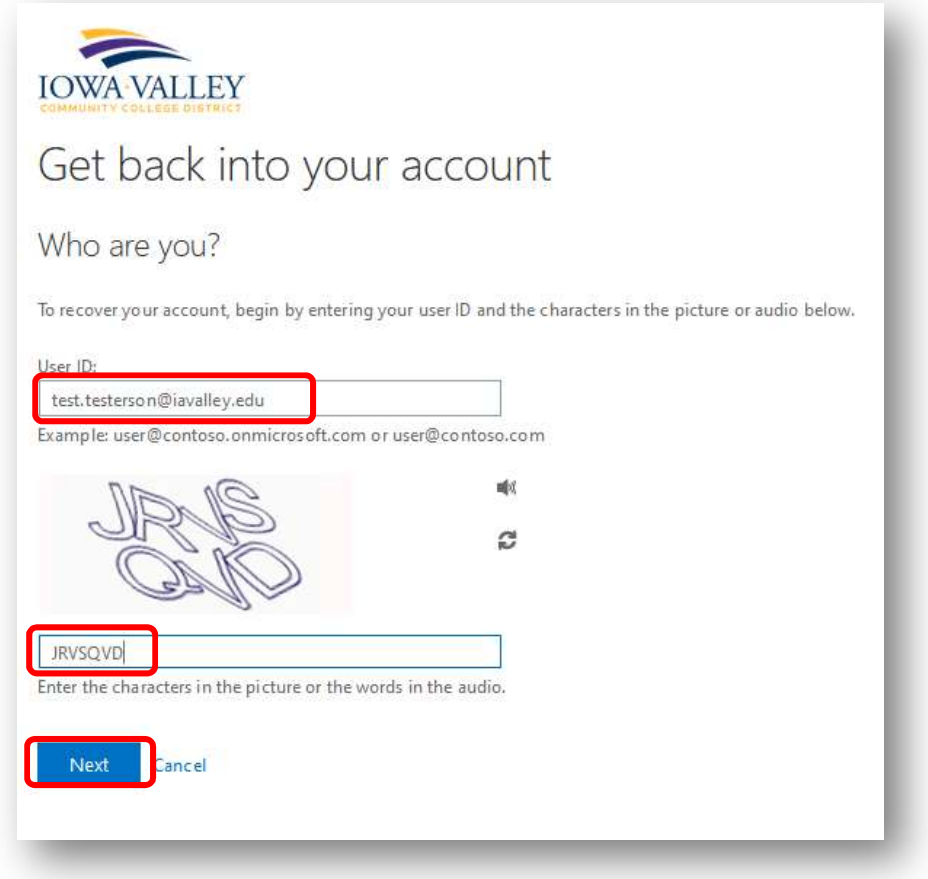

- Select I know my password, but still can't sign in
- Click Next

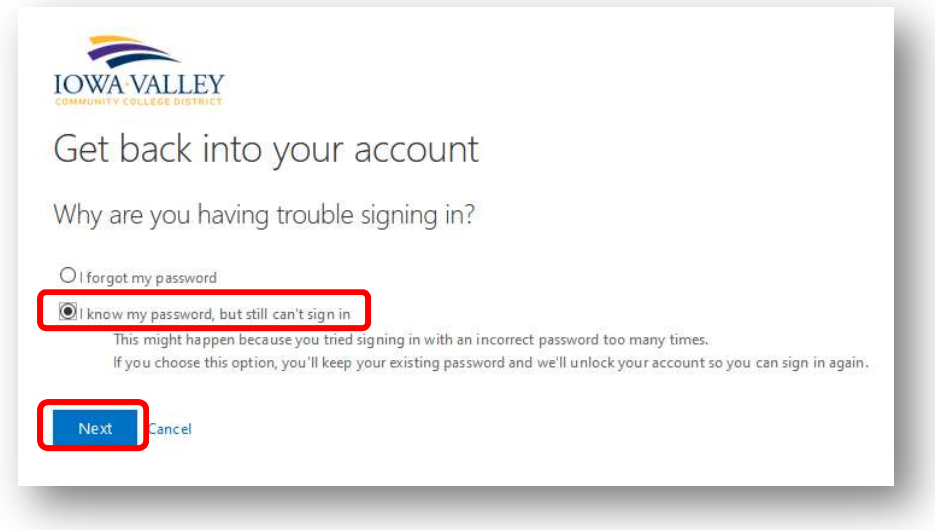

- Select one of the available contact methods
- In this example the Authenticator App method is used
- Click Send Notification

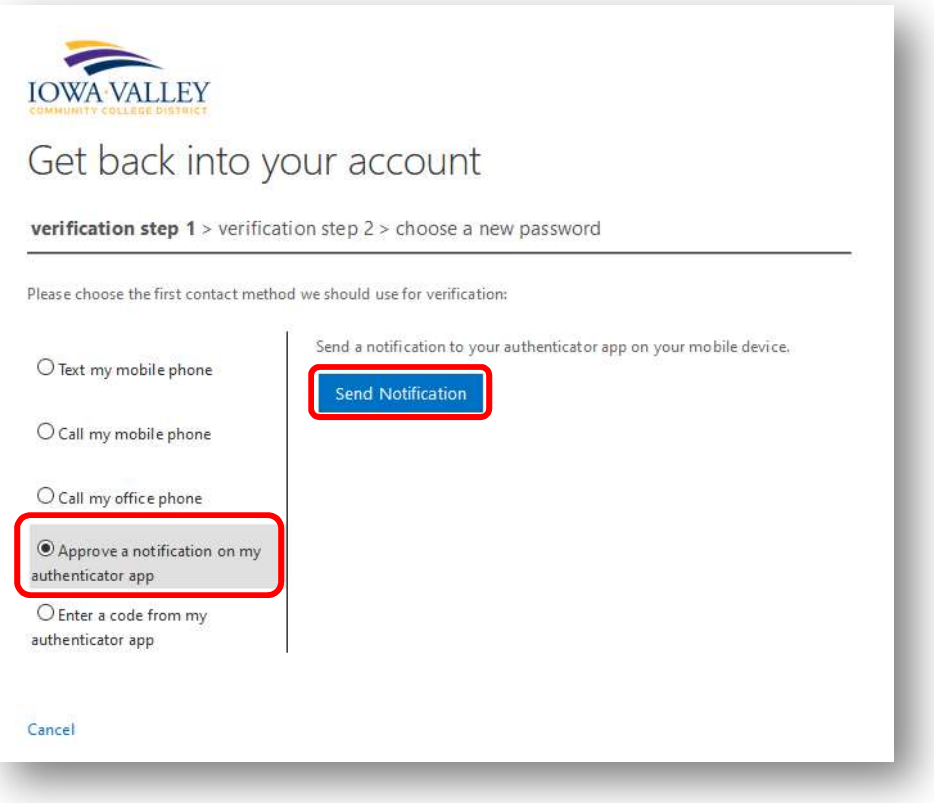

Within the Microsoft Authenticator App on your Smartphone, click the Approve button

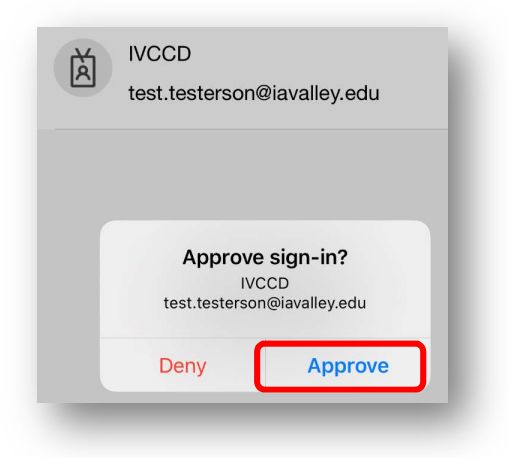

- Select a second contact method from the available options
- In this example the Text my Mobile Phone method is used
- Enter your full mobile number
- Click Text

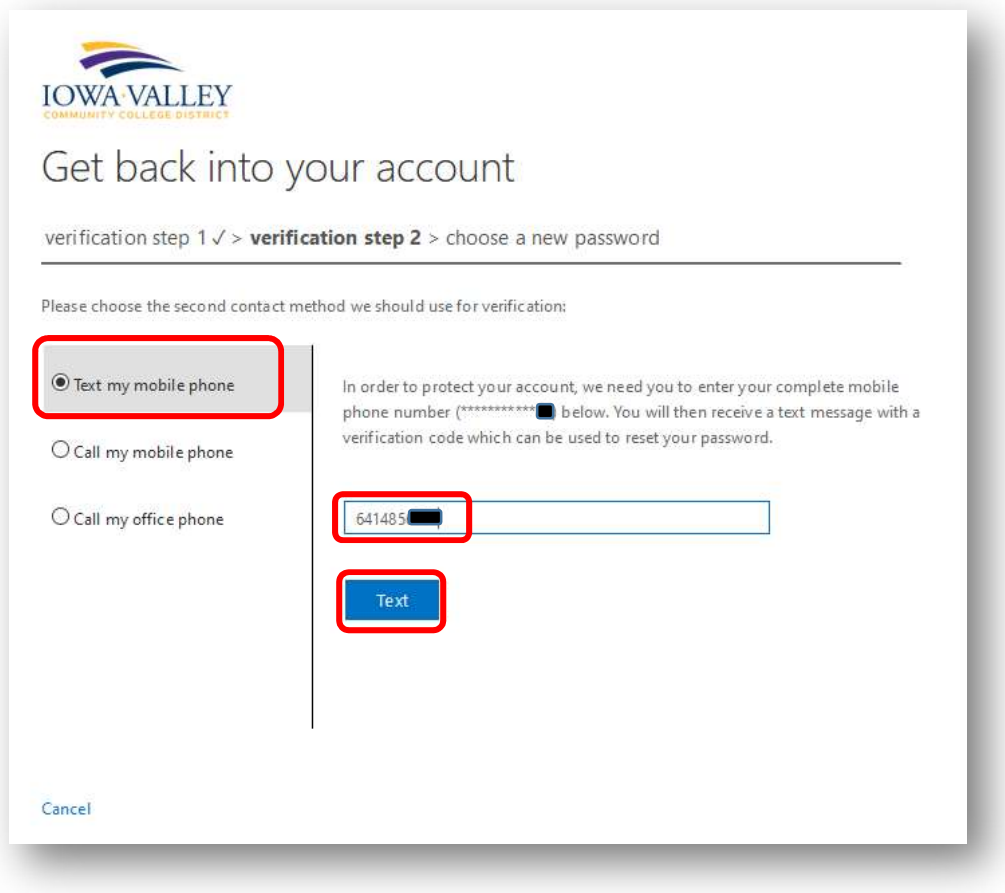

A six digit code will be sent to your mobile phone

Enter the code and click Next

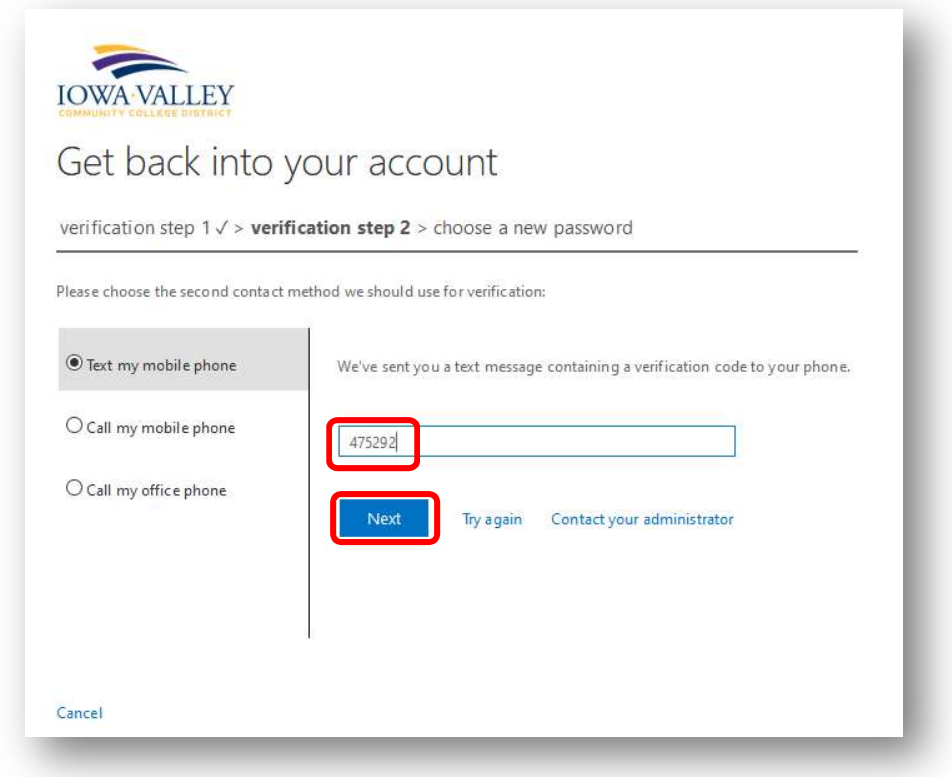

You should receive a notice that your account was successfully unlocked

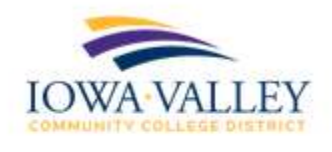

Get back into your account Your account has been unlocked